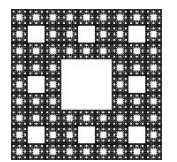

**FACULTAD DE CIENCIAS ECONÓMICAS, JURÍDICAS Y SOCIALES UNIVERSIDAD NACIONAL DE SALTA**

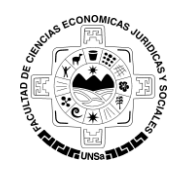

## **PROCEDIMIENTO PARA AGREGAR UNA DIRECCIÓN DE CORREO AL BOLETÍN DE NOTICIAS**

Para recibir informacion del Boletin de Noticias de Facultad de Ciencias Económicas, Jurídicas y Sociales, usted debe realizar los siguientes pasos:

1. Ingresar al Boletin, para ello, usted debe copiar el siguiente enlace en su navegador <http://www.economicas.unsa.edu.ar/lists2> , ver Figura 1.

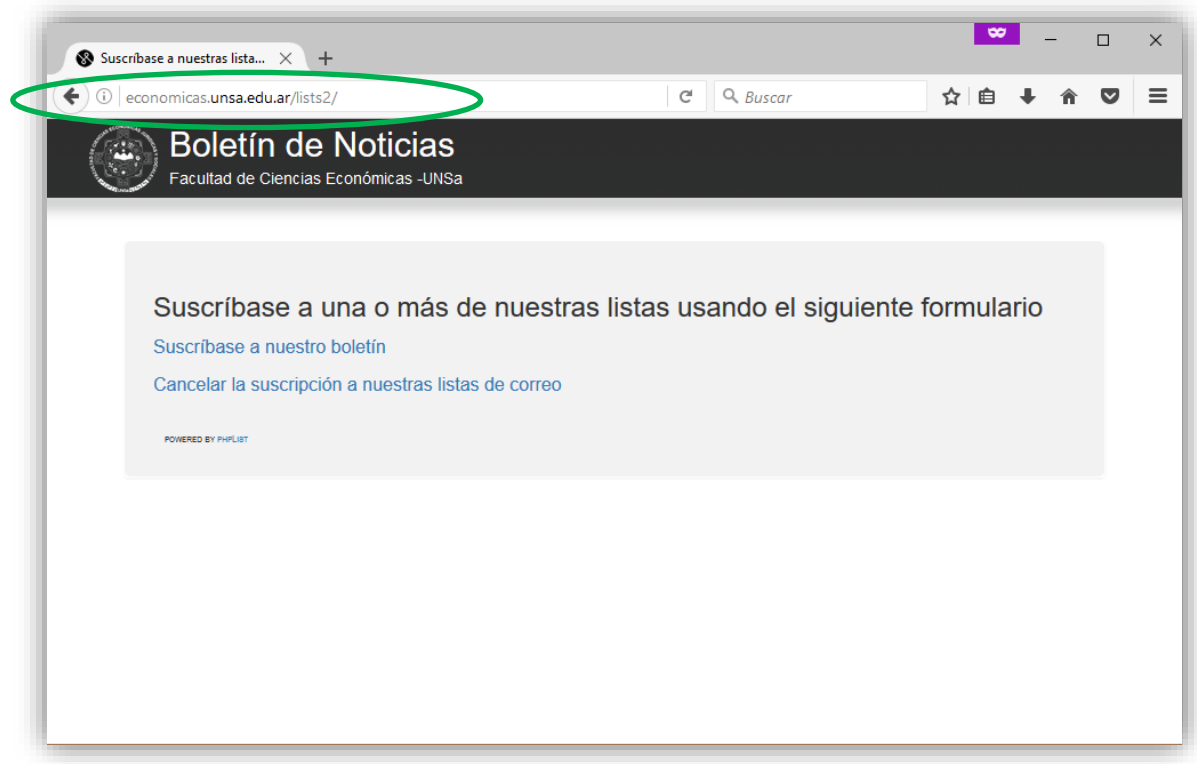

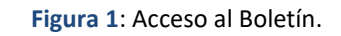

2. Para ver las listas activas, usted debe seleccionar la opcion que dice **"Suscríbase a nuestro boletín"** (ver Figura 2).

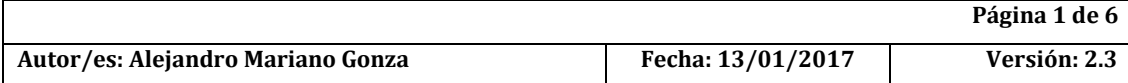

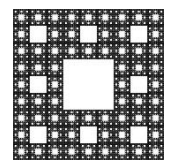

**FACULTAD DE CIENCIAS ECONÓMICAS, JURÍDICAS Y SOCIALES UNIVERSIDAD NACIONAL DE SALTA**

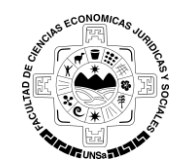

# **PROCEDIMIENTO PARA AGREGAR UNA DIRECCIÓN DE CORREO AL BOLETÍN DE NOTICIAS**

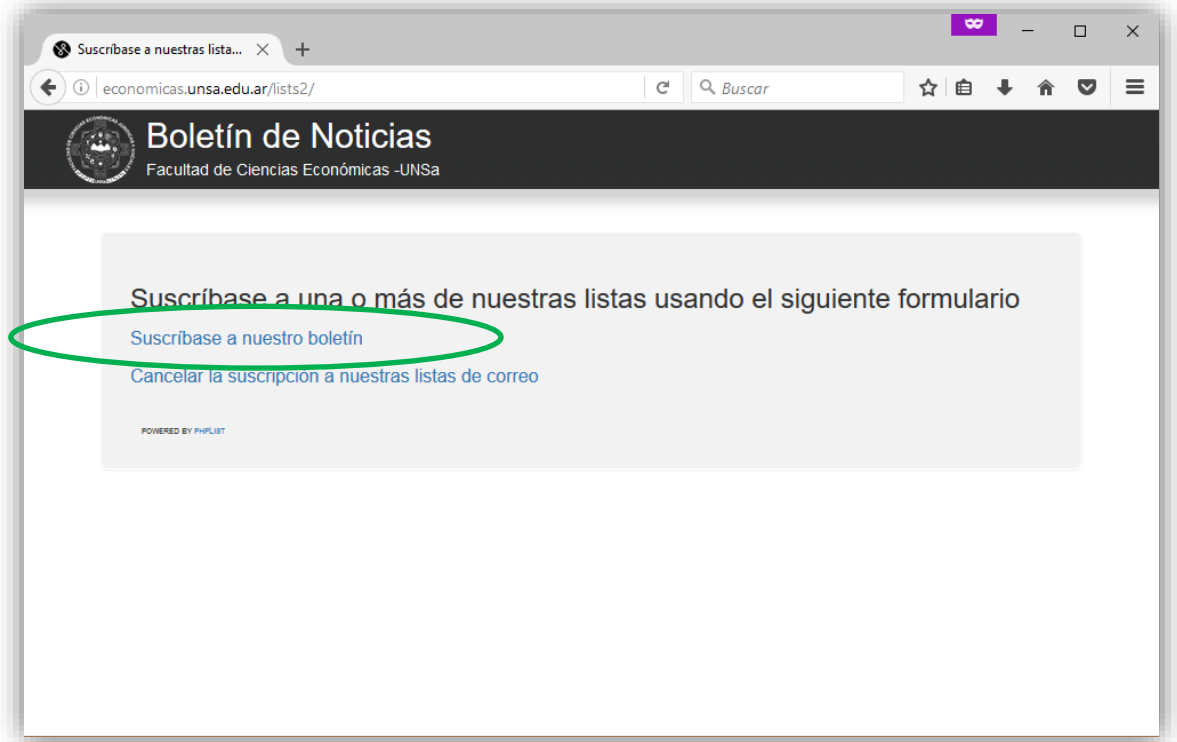

Figura 2: Ver listas del Boletín.

3. Se abrirá una nueva ventana en la cual usted deberá colocar su dirección de correo y seleccionar la/s lista/s de la cual/es desea recibir información (ver Figura 3).

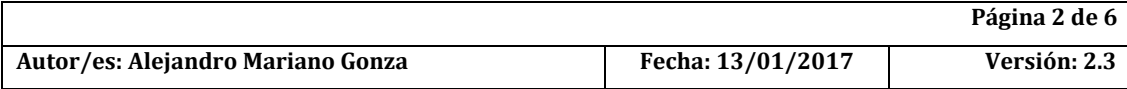

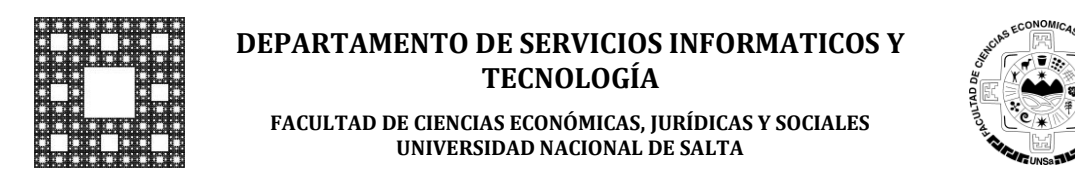

# **PROCEDIMIENTO PARA AGREGAR UNA DIRECCIÓN DE CORREO AL BOLETÍN DE NOTICIAS**

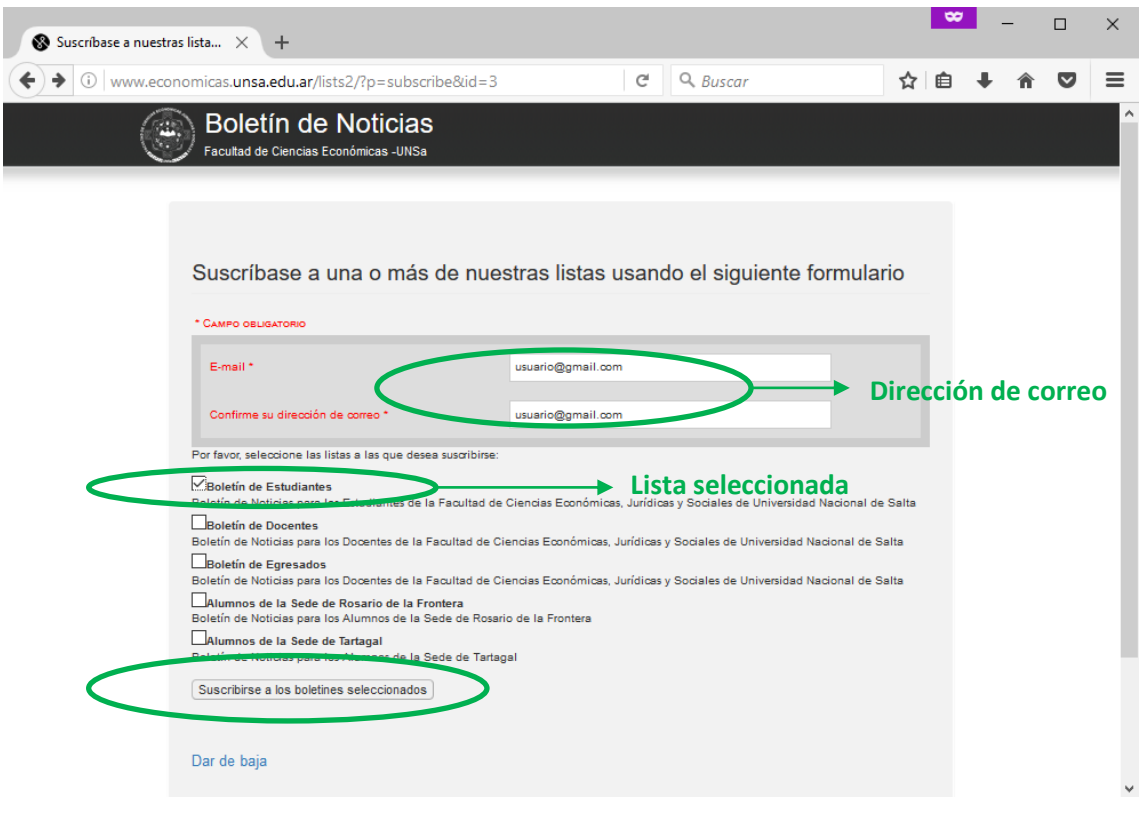

**Figura 3:** Formulario de Suscripción.

4. Una vez realizado el paso 3 hacer clic en **"Suscribirse a los Boletines seleccionados"**.

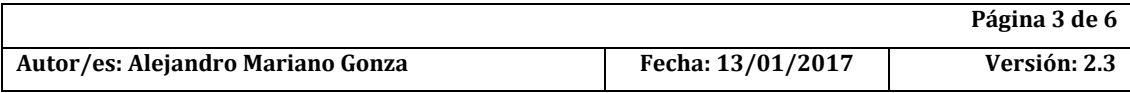

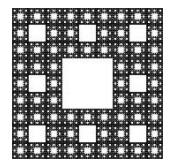

**FACULTAD DE CIENCIAS ECONÓMICAS, JURÍDICAS Y SOCIALES UNIVERSIDAD NACIONAL DE SALTA**

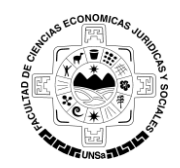

## **PROCEDIMIENTO PARA AGREGAR UNA DIRECCIÓN DE CORREO AL BOLETÍN DE NOTICIAS**

5. Se mostrara un aviso indicándole que se ha enviado un mensaje a su dirección de correo electrónico que contiene un link en cual usted deberá hacer clic para confirmar su suscripción. **Si no hace clic en el link que llegará a su correo, la suscripción no se completara y usted no recibirá información** (ver Figura 4).

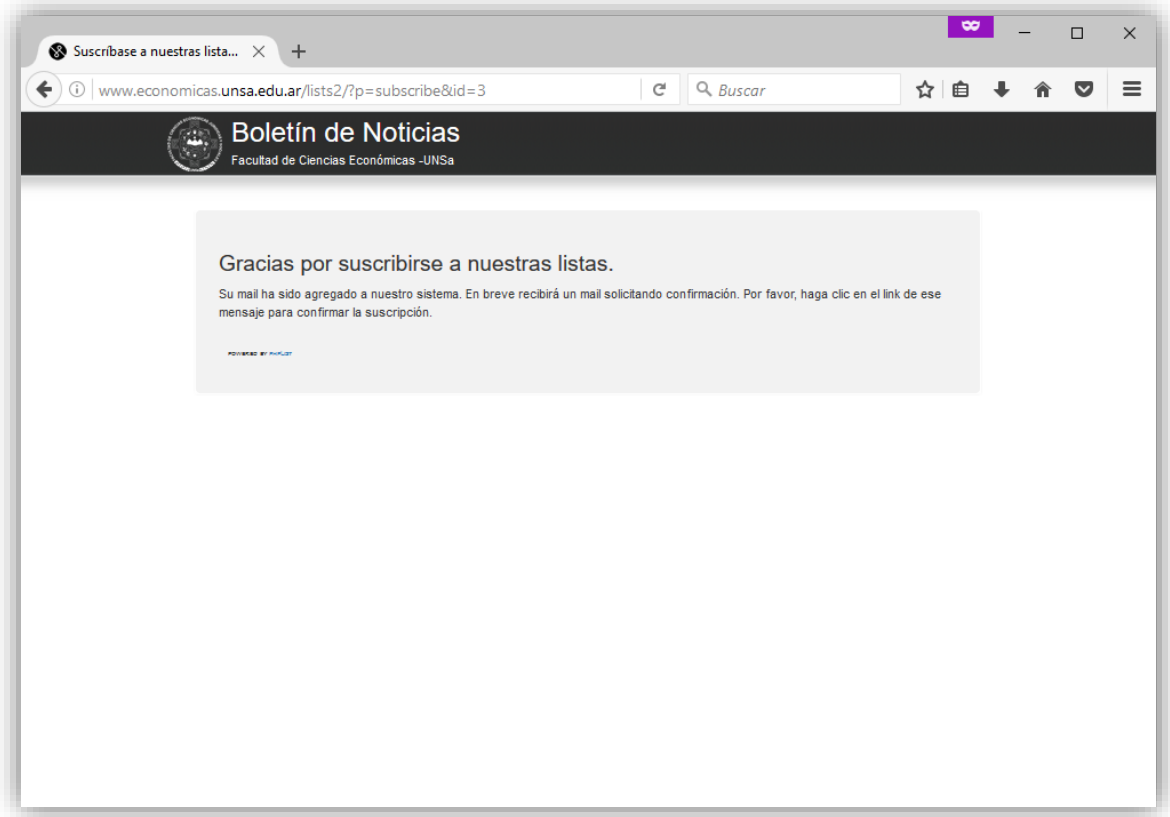

#### **Figura 4:** Notificación.

6. El mensaje que fue enviado a su dirección de correo luego de hacer los pasos anteriores, contiene la/s lista/s seleccionada/s y un link para confirmar la suscripción. (ver Figura 5).

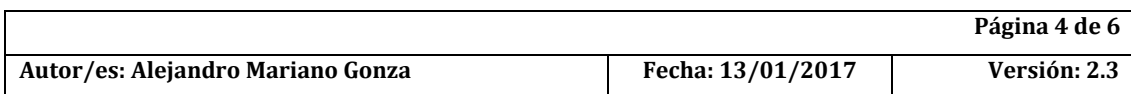

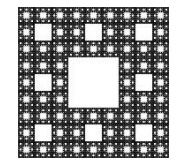

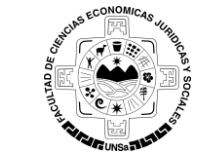

**FACULTAD DE CIENCIAS ECONÓMICAS, JURÍDICAS Y SOCIALES UNIVERSIDAD NACIONAL DE SALTA**

# **PROCEDIMIENTO PARA AGREGAR UNA DIRECCIÓN DE CORREO AL BOLETÍN DE NOTICIAS**

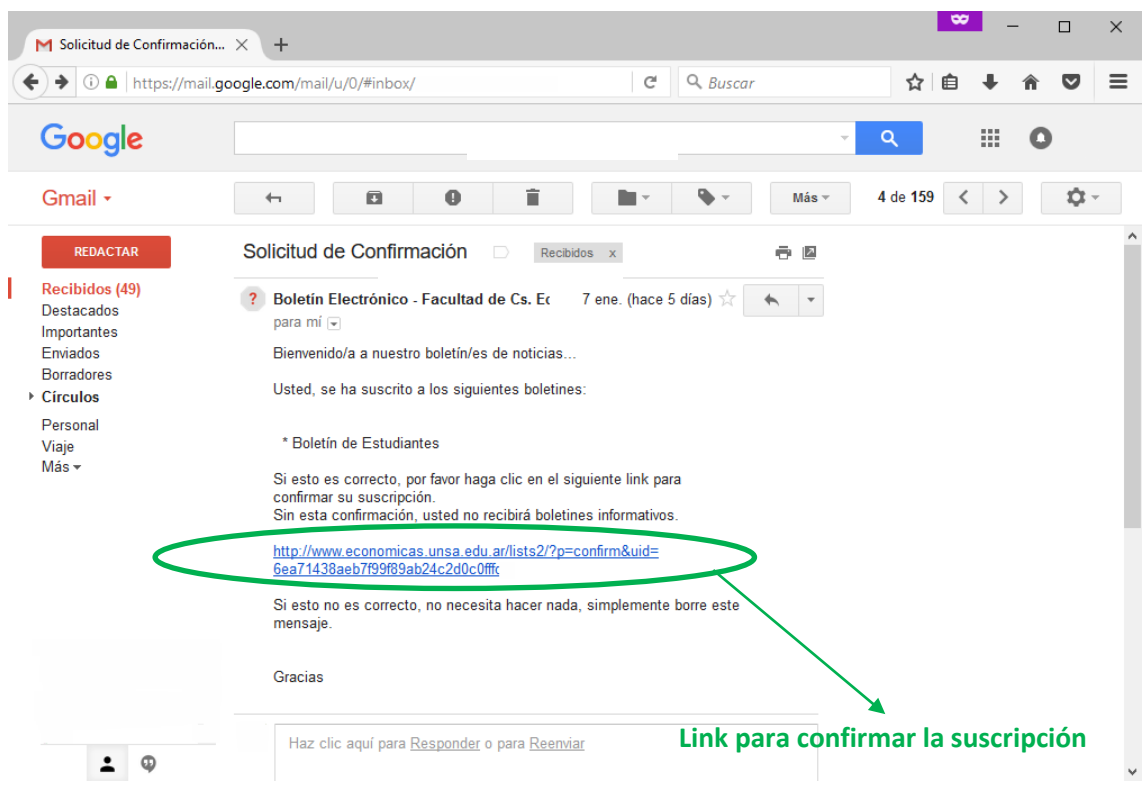

**Figura 5:** Mensaje de Confirmación.

Al hacer clic en ese link, se abrirá una venta con un mensaje indicándole que usted ya está suscripto en el Boletín de Noticias (ver Figura 6).

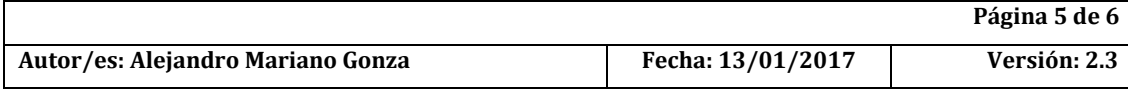

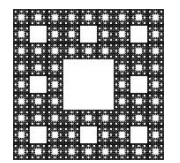

**FACULTAD DE CIENCIAS ECONÓMICAS, JURÍDICAS Y SOCIALES UNIVERSIDAD NACIONAL DE SALTA**

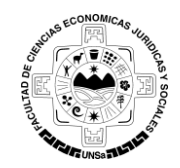

# **PROCEDIMIENTO PARA AGREGAR UNA DIRECCIÓN DE CORREO AL BOLETÍN DE NOTICIAS**

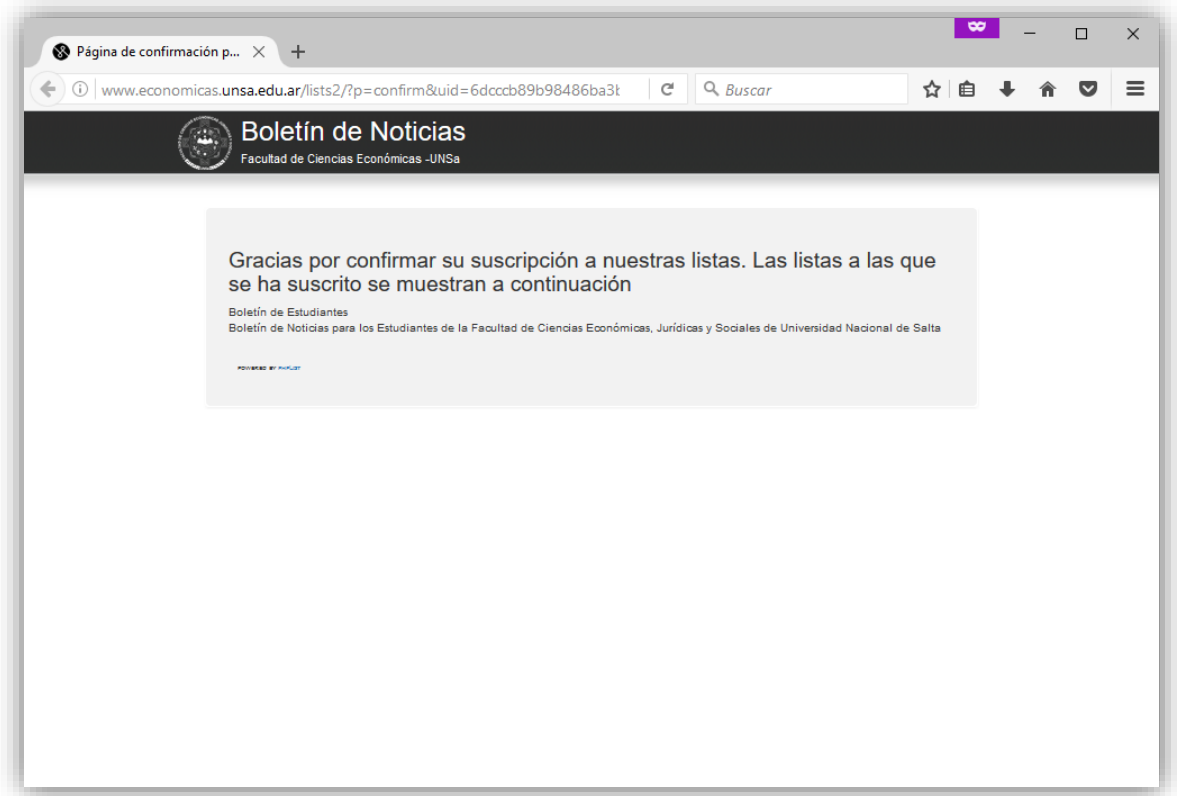

Figura 6: Confirmación de la suscripción al Boletín.

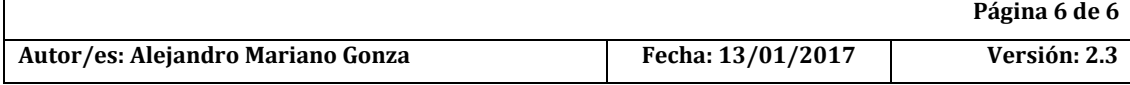